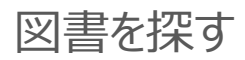

#### 図書の基本的なさがし方

農学部図書館のホームページを開く

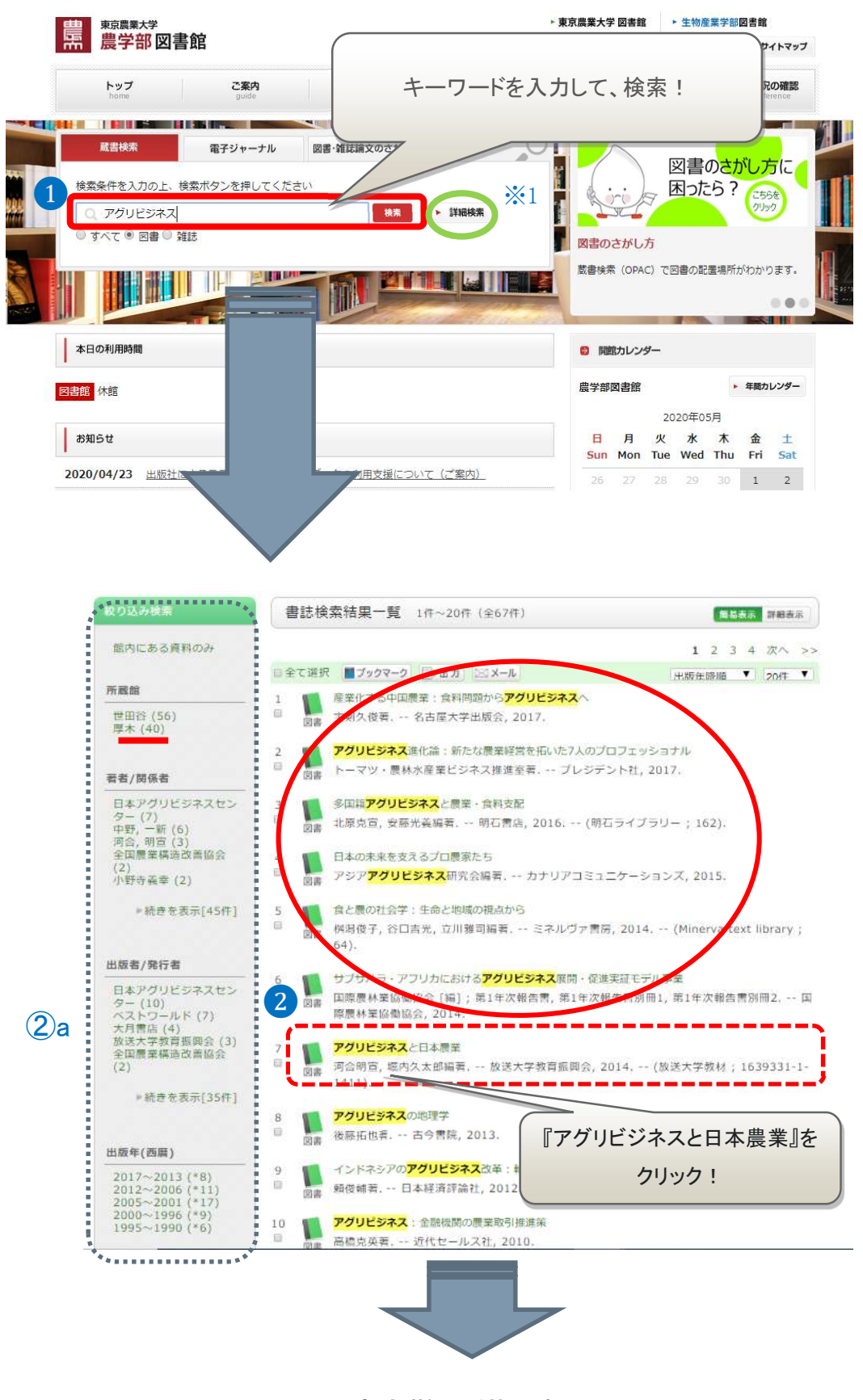

書誌詳細・所蔵一覧へ

#### 図書を探す

### ❶【蔵書検索】

タイトル、著者名、件 名、出版者などの項目を 検索します。

キーワードを入力して検 索ボタンをクリック。

※ヒット件数が多くなる ことがあるので注意が必 要。

※1【詳細検索】につい ては3ページ目へ。

見たい資料のタイトルを ❷【書誌検索結果一覧】 検索結果一覧が表示さ れ、検索したキーワード が黄色く強調されます。 蔵情報が表示されます。

②a【絞り込み検索】 「資料種別/所蔵館/著者 /出版者」等で絞り込み を行うことができます。

「所蔵館」で厚木を選ぶ と厚木所蔵のみ表示され ます。

#### 検索結果の見方

#### 書誌詳細・所蔵一覧が表示されます

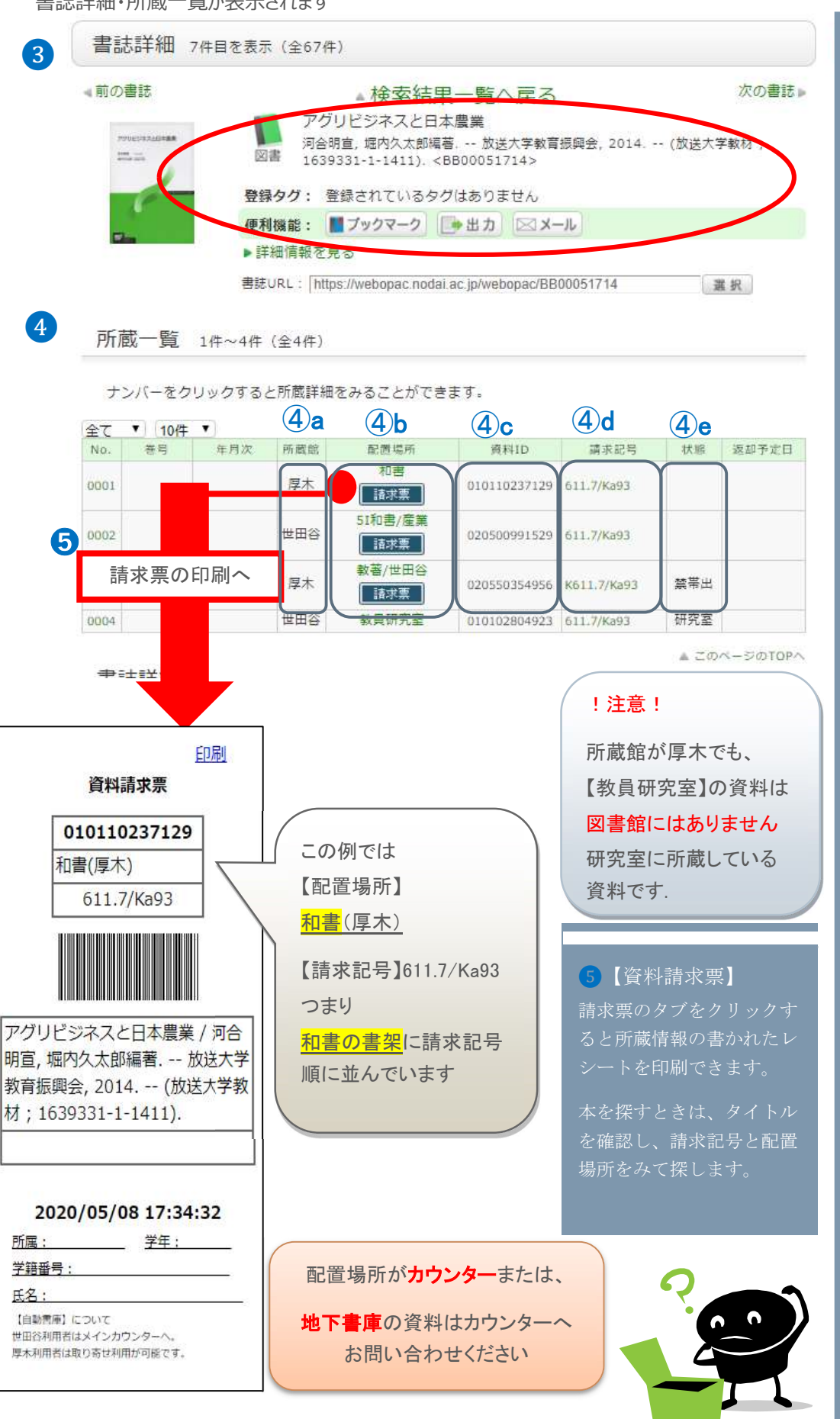

# 図書を探す

出版者などの情報を記載 しています。 システィント 書名、著者名、出版年、

を強調したり、スケジ

を強調したり、スケジ

#### 4 【所蔵一覧】

該当資料の所蔵場所や状 態に関する情報が表示さ

#### $\left( \begin{matrix} 4 \end{matrix} \right)$  a  $\left( \begin{matrix} 4 \end{matrix} \right)$  a  $\left( \begin{matrix} 4 \end{matrix} \right)$

所蔵キャンパス(厚木・コー 世田谷)が表示されま す。厚木に所蔵のない世 田谷の資料は取り寄せを しょう。]❸【書誌詳細】

ーー・<del>・・・・・・。。。</del><br>資料の置いてある場所を スローニー ・・*・。</sup>。。。。。。。。。。*<br>表しています。クリック すると、館内MAPが表 ④b【配置場所】

④c【資料ID】 図書館において資料を個 別化するために付けられ た番号(12桁)。タイトル 等での判別が難しい場合

④d【請求記号】 図書の背ラベルの表示内 容で、分類・著者記号・ 巻冊番号からなる記号。

に判断材料となります。

- ④e【状態】
- ・空 欄…書架にあり
- ・貸出中…他の利用者に 貸出中
- ・予約棚…予約者の貸出 待ち状態
- ・配送中…資料がキャン パス間を移動 している状態
- ・禁帯出…貸出不可資料

#### 詳細検索

様々な条件を組み合わせて、より絞り込んだ検索を行う

ことができます。 <sup>❶</sup>【資料種別】

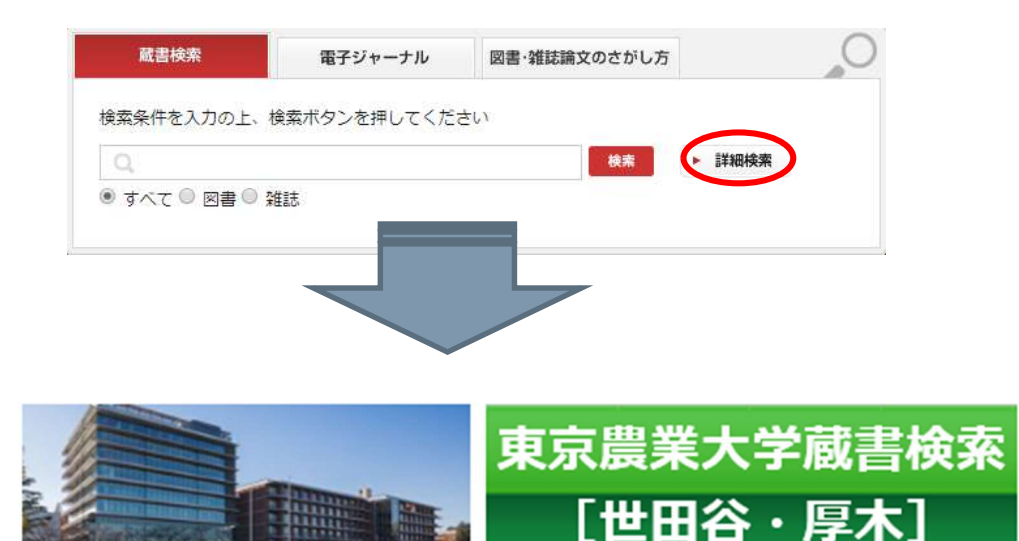

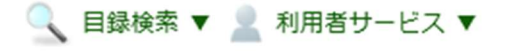

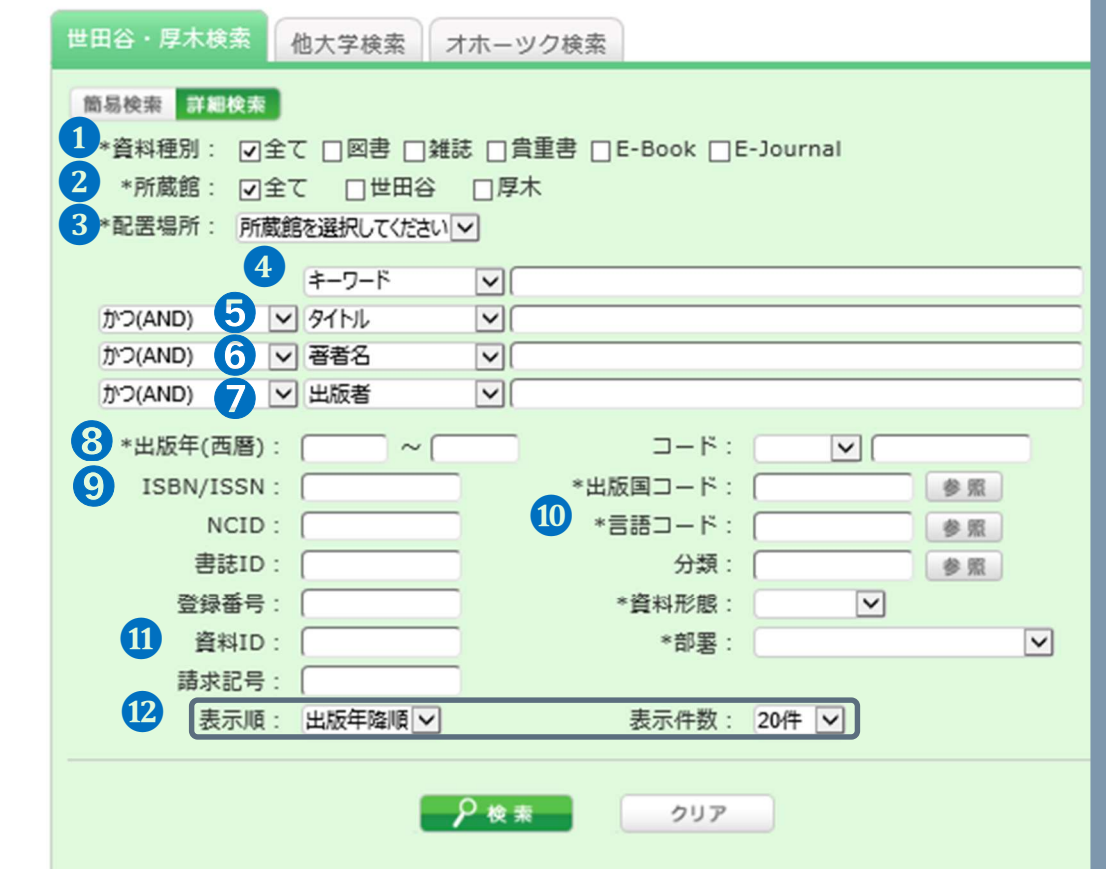

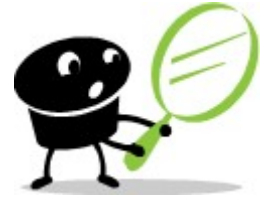

⓬【表示順】【表示件数】 検索時にソート順、件数を 指定することで、結果一覧 の表示を変えることができ ます。

## ⓫【資料ID】

図書館において資料を個別 化するために付けられた番 号。(12桁)

### 詳細検索

資料の種類を限定して検 索することができます。 ※視聴覚資料 (AV資料)は図 書扱いです。

#### ❷【所蔵館】

厚木、世田谷を限定して 検索することができます。<br>※生物産業学部図書館の所蔵 は、生物産業学部図書館HP より検索を行ってください。

### ❸【配置場所】

Ez.  $\blacksquare$ 

 $\blacksquare$ 

所蔵館をチェックするこ とで、配置場所の指定が 行えます。

# ❹【キーワード】

タイトル、著者名、件 名、出版者などの項目を 検索します。ヒット件数 が多くなることがあります。

# ❺【タイトル】

資料の書名(雑誌名)、シ リーズ名、副題、それら に含まれる単語を入力。

❻【著者名】 資料の著者・翻訳者・編 者などの姓名を入力。

#### ❼【出版者】

資料の出版を企画・実践 した団体、個人。

例)岩波書店 新潮社 東京農業大学出版会

❽【出版年】

資料が出版された年。

❾【ISBN/ISSN】 ISBN(図書)、ISSN(雑誌) を個別化するために付け られた番号。

❿【言語コード】

資料に記述された言語を で表したもの。